## Steps to Start and Shut Down a Computer

## Start a Computer:

- Step 1: Press the **start button** on the CPU tower.
- Step 2: Wait while the computer **boots**. When the computer has finished booting, it will show a **dialogue box** that will ask for a **user name** and **password**.
- Step 3: Enter your user name and password, then **click** "OK."
- Step 4: Your computer is now ready to use.

## Shut Down a Computer:

- Step 1: To **shut down** your computer, click "Start" on the main menu.
- Step 2: **Highlight** and click on "Shut Down."
- Step 3: You will see a gray dialogue box. Click "Shut Down," then click "OK."
- Step 4: Please wait while your computer shuts down.

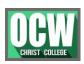

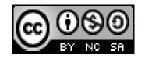

# TO CONNECT COMPUTER AND A PROJECTOR

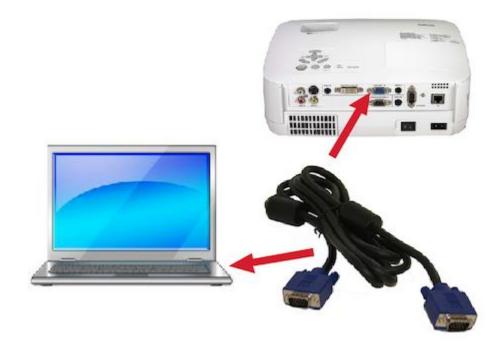

Follow these instructions for connecting your laptop to an LCD projector.

- 1. Setup the projector facing the screen, and plug in the power cord. Set your laptop next to the projector.
- 2. Plug one end of VGA cable (shown above) into the **COMPUTER 1 IN** port on the projector.
- 3. Plug the other end of the VGA cable into your laptop's monitor port. If you have a display <u>adapter</u> for your laptop, connect that to the VGA cable before connecting it to your laptop.
- 4. Turn on your laptop first. Then turn on the projector by first turning power button to on (side of the projector) and then push

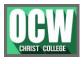

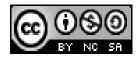

### PART -2 (MODULE 1) HANDLING A COMPUTER

Ms. NISHA RAVEENDRAN, DEPARTMENT OF COMPUTER SCIENCE

the top power button.

The lamp will take a minute to warm up and display.

If there is a display problem, continue to step 5.

5. Switch your monitor.

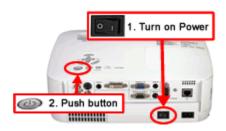

# SHORT CUT KEYS USED IN COMPUTER

# **QWERTY Keyboard**

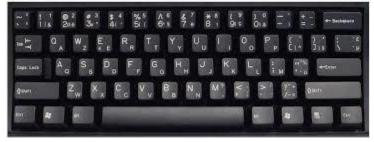

| Shortcut Keys  | Description                                                         |
|----------------|---------------------------------------------------------------------|
| Alt+F          | File menu options in current program.                               |
| <u>Alt+E</u>   | Open <i>Edit</i> options in current program.                        |
| <u>Alt+Tab</u> | Switch between open <u>programs</u> .                               |
| F1             | View help information (F1 is used by almost every Windows program t |
| F2             | Rename a selected file.                                             |
| F5             | Refresh the current program window.                                 |
| <u>Ctrl+D</u>  | Bookmarks the current page in most Internet browsers.               |

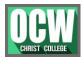

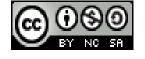

## PART -2 (MODULE 1) HANDLING A COMPUTER

#### Ms. NISHA RAVEENDRAN, DEPARTMENT OF COMPUTER SCIENCE

| <u>Ctrl+N</u>    | Create a new or blank <u>document</u> in some software, or open a new <u>tab</u> in |
|------------------|-------------------------------------------------------------------------------------|
| Ctrl+O           | Open a file in the current software.                                                |
| Ctrl+A           | Select all text.                                                                    |
| Ctrl+B           | Change selected text to be <u>bold</u> .                                            |
| Ctrl+I           | Change selected text to be in <u>italics</u> .                                      |
| <u>Ctrl+U</u>    | Change selected text to be <u>underlined</u> .                                      |
| Ctrl+F           | Open <u>find</u> window for current document or window.                             |
| Ctrl+H           | Open history box                                                                    |
| <u>Ctrl+S</u>    | Save current document file.                                                         |
| <u>Ctrl+X</u>    | <u>Cut</u> selected item.                                                           |
| Shift+Del        | Cut selected item.                                                                  |
| <u>Ctrl+C</u>    | Copy selected item.                                                                 |
| <u>Ctrl+Ins</u>  | Copy selected item                                                                  |
| <u>Ctrl+V</u>    | <u>Paste</u>                                                                        |
| Shift+Ins        | Paste                                                                               |
| <u>Ctrl+Y</u>    | Redo last action.                                                                   |
| <u>Ctrl+Z</u>    | <u>Undo</u> last action.                                                            |
| <u>Ctrl+K</u>    | Insert <u>hyperlink</u> for selected text.                                          |
| <u>Ctrl+P</u>    | Print the current page or document.                                                 |
| <u>Home</u>      | Goes to beginning of current <u>line</u> .                                          |
| <u>Ctrl+Home</u> | Goes to beginning of document.                                                      |
| <u>End</u>       | Goes to end of current line.                                                        |
| <u>Ctrl+End</u>  | Goes to end of document.                                                            |
| Shift+Home       | Highlights from current position to beginning of line.                              |
| Shift+End        | Highlights from current position to end of line.                                    |
| Ctrl+Left arrow  | Moves one <u>word</u> to the left at a time.                                        |
| Ctrl+Right arrow | Moves one word to the right at a time.                                              |
|                  |                                                                                     |

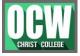

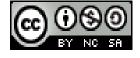

## PART -2 (MODULE 1) HANDLING A COMPUTER

#### Ms. NISHA RAVEENDRAN, DEPARTMENT OF COMPUTER SCIENCE

| <u>Ctrl+Esc</u>  | Open the <u>Start menu</u> .                                                     |
|------------------|----------------------------------------------------------------------------------|
| Ctrl+Shift+Esc   | Open Windows <u>Task Manager</u> .                                               |
| Alt+F4           | Close the currently active program.                                              |
| <u>Alt+Enter</u> | Open the <u>properties</u> for the selected item (file, folder, shortcut, etc.). |

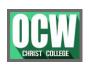

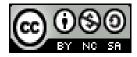